## **Export User Information**

Home > EMResource > Guide - EMResource Users > Export User Information

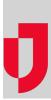

You can export the Users List in an Excel file. The exported file contains all the information you see in the list, along with profile-specific details such as Active and Admin Comments.

Note: To export a list with only certain users, select the corresponding criteria in the filters at the top of the list to identify the users you want to export.

In the exported user file, you see the Profile tab that contains the users' information, along with three additional tabs:

- Notification Addresses: List of notification addresses (for example, email, mobile, pager, or voice) associated with each user.
- Roles: List of roles associated with each user and whether they can assign other users to that role.

| A A           | 8                | c                  | D                  | E                    | F      | G              |
|---------------|------------------|--------------------|--------------------|----------------------|--------|----------------|
| 1 Username    | Last login       | Display Name       | Organization       | Login Email          | Active | Admin Comments |
| 2 abaqua      | 01/13/2014 10:23 | Azure B. Aqua      | Springfield County | aagua@email.com      | Yes    |                |
| 3 andemo      | 05/20/2016 12:00 | Andy System        | City Hospital      | asystem@email.com    | Yes    |                |
| 4 abturquoise | 04/21/2010 05:25 | Azure B. Turquoise | County Hospital    | aturquoise@email.com | Yes    |                |
| 5 nborange    | 06/16/2017 14:35 | Neon Bright Orange | Springfield County | norange@email.com    | Yes    |                |
| 6 rablue      | 10/02/2018 10:15 | Royal A. Blue      | County Hospital    | rblue@email.com      | Yes    |                |

## To export user information

- 1. In the main menu, click **Setup** and then click **Users**. The Users List opens.
- 2. If appropriate, filter the list of users to identify only those you want to export.
- 3. At the top, click **Export**. The file is downloaded according to your browser settings.